## **Instruction Guide: How to Access My Notes on MySSD**

## **Please follow this how to guide for instructions on accessing your peer notes:**

- 1. Click the following link:<http://elbert.accessiblelearning.com/Colum>
- 2. Log into your MySSD account:
- 3. Sign into your "MyColumbia" account by entering your Columbia College Chicago email address (ID#@colum.edu

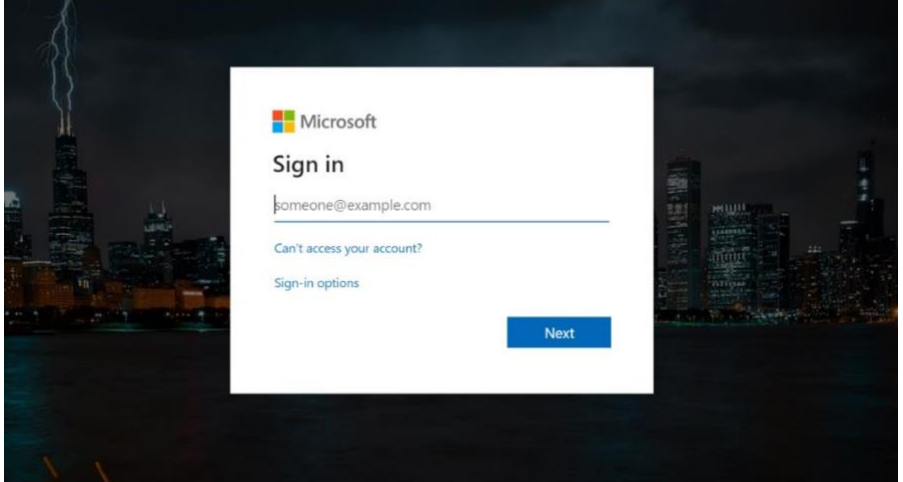

4. On the following screen (Pictured Below) enter your Columbia email (ID#@colum.edu

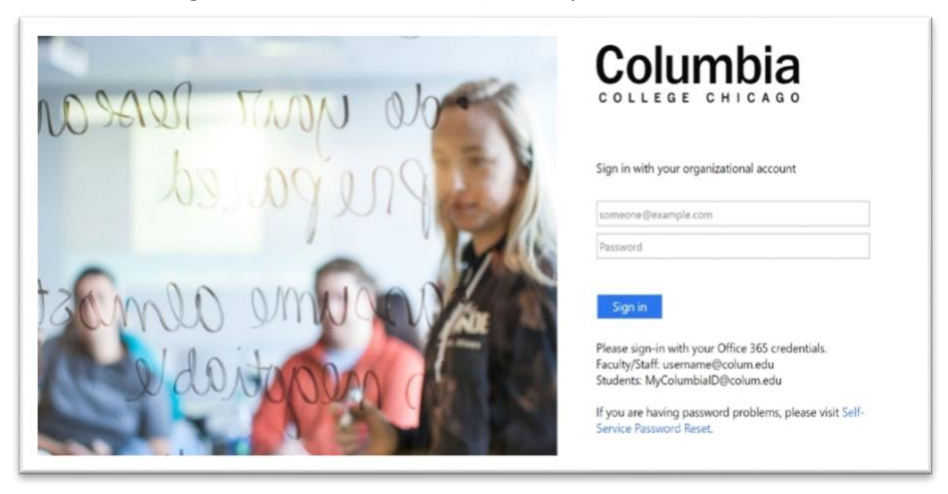

(guide continues below)

5. You will be taken to the screen below. Click "Notetaking Services".

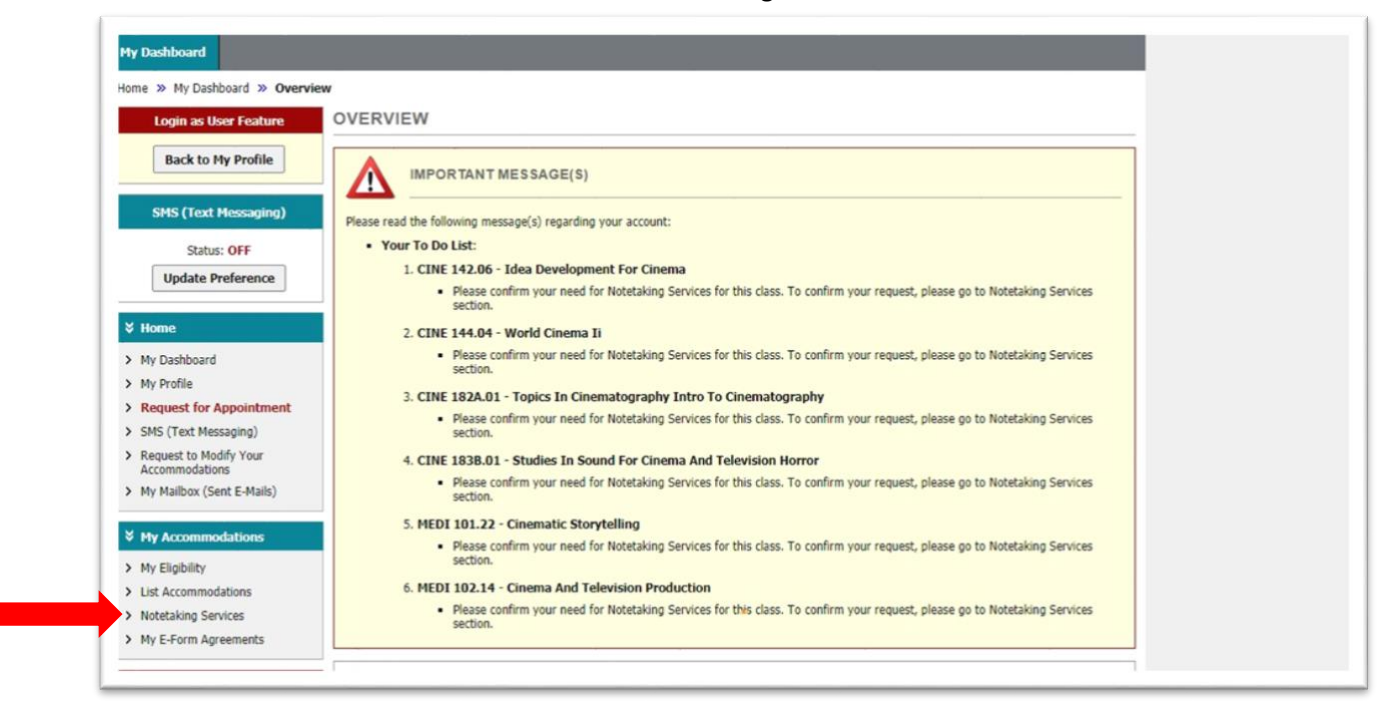

6. Click "Available Note(s) for Download (Click to Expand):

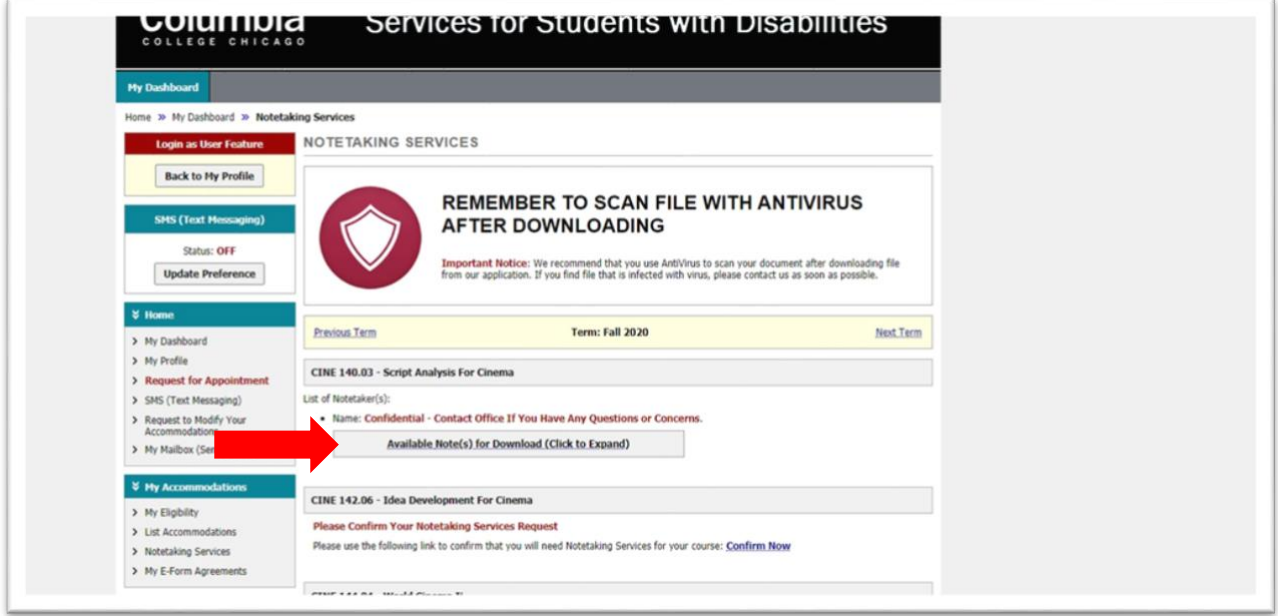

(guide continues below)

7. Click "Download Note". The note should then download to your computer or appear in a new tab.

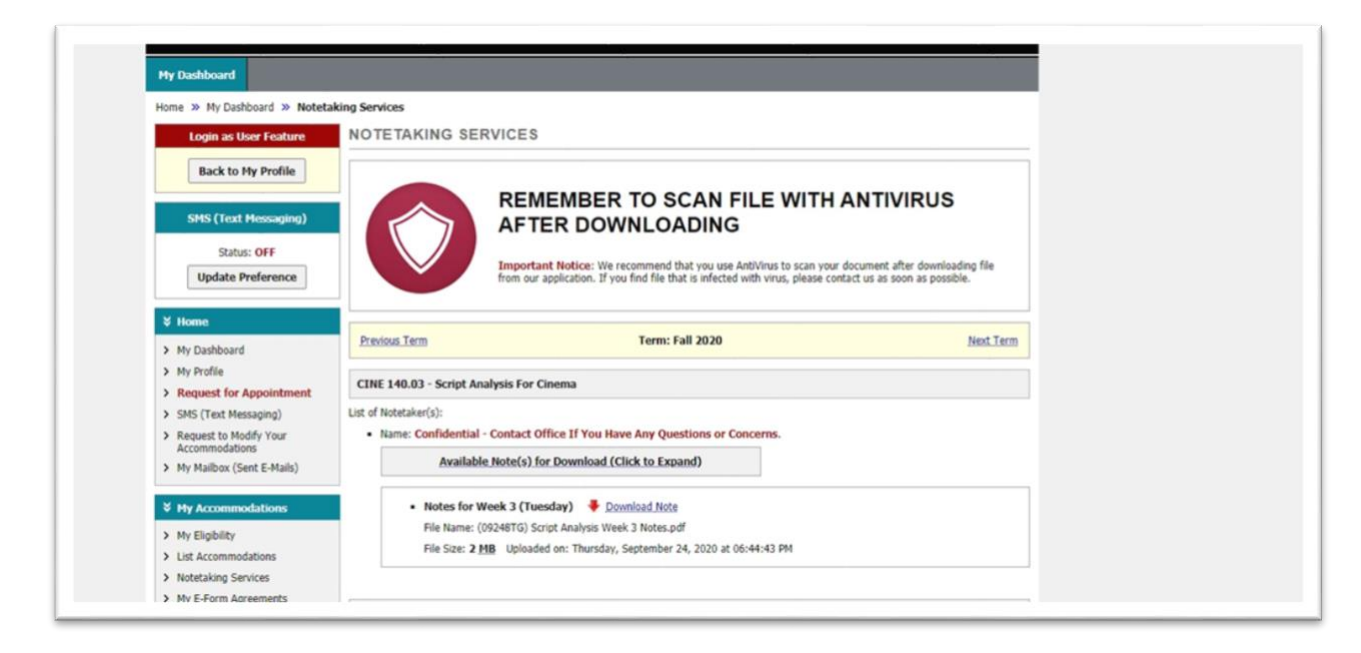

\*\*\*\*If you are unable to download your notes, please contact the SSD office: ssd@colum.edu OR 312-369-8296.

Guide complete!